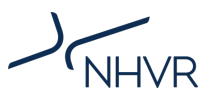

# **Information Sheet**

## **Mass Export Management Scheme (MEMS)**

#### **Purpose**

This document provides information on the Mass Export Management Scheme (MEMS) in Queensland.

#### **What is the MEMS?**

MEMS is designed to benefit the exporter of products in 20 and 40 foot containers by offering a mass concession for transportation to a rail head or sea port. Access to the scheme will be based on individual assessment.

## **Eligible MEMS vehicles**

MEMS is only permitted for tri-axle semi-trailer (Figure 1) and B-double (tri-tri) (Figure 2) combinations.

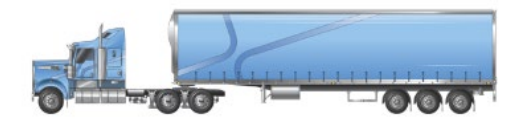

#### **Figure 1: Semi-trailer (tri-axle)**

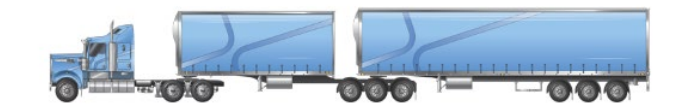

#### **Figure 2: B-double (tri-tri)**

## **MEMS Vehicle Requirements**

- Semi-trailers (such as skel, flat-bed and side-loader configurations) consist of a single steer, tandem drive prime mover with a tri-axle trailing group.
- Semi-trailers have a minimum manufacturer's gross combination mass (GCM) rating of not less than 46t.
- B-doubles consist of a single steer, tandem drive prime mover with tri-axle trailing groups.
- B-doubles have a minimum manufacturer's gross combination mass (GCM) rating of not less than 68t.
- The drive and trailing groups on eligible vehicles must be fitted with 4 tyres per axle.
- Manufacturer's load ratings for vehicle and components (suspension, axles, tyres etc.) must not be exceeded.
- Trailing groups must be fitted with airbag or certified road friendly suspension with effective hydraulic dampers.

## **What are the permissible loads?**

MEMS is restricted to the transport of containerised products for export being delivered to a rail head or sea port.

#### **What are the mass concessions?**

MEMS permits a mass limit of 10 per cent above General Mass Limits (GML) per axle group except for a single steer axle where the maximum permitted mass is 6.6t and tri-axle trailer groups where a maximum of 22t is permitted.

The maximum permitted total mass for semi-trailers is 46t and the maximum permitted total mass for B-Doubles is 68t.

Refer to Table 1.

#### **Table 1: MEMS Mass Limits**

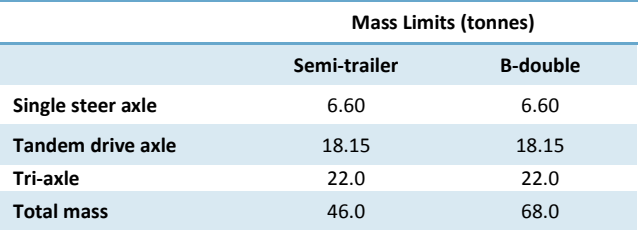

## **Operational requirements**

- Operators must have a MEMS permit.
- The MEMS permit is issued to the exporter or manufacturer and will only be valid when transporting containers loaded with products being exported by the permittee on a nominated route.
- A copy of the MEMS permit must be carried and produced if requested by an authorised officer.

#### **For more information:**

Subscribe: [www.nhvr.gov.au/subscribe](http://www.nhvr.gov.au/subscribe) Visit: [www.nhvr.gov.au](http://www.nhvr.gov.au/) Phone: 1300 MYNHVR\* (1300 696 487) Email: [info@nhvr.gov.au](mailto:info@nhvr.gov.au)

© Copyright National Heavy Vehicle Regulator 2017, creativecommons.org/licenses/by-sa/3.0/au Disclaimer: This fact sheet is only a guide and should not be relied upon as legal advice. \*Standard 1300 call charges apply. Please check with your phone provider.

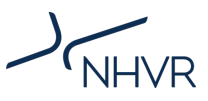

#### **How do I apply for a MEMS permit?**

To apply for new a permit:

- 1. Go to [www.service.nhvr.gov.au](http://www.service.nhvr.gov.au/) and if not already registered, follow the prompts to set up an account.
- 2. Once registered, from the home screen, click on the 'Application tracker' tile in the centre of the top row or on the Menu bar.
- 3. Click on the 'New Application' button (on the right).
- 4. A window will pop up, please enter your reference details; this can be a permit name or any internal reference for your application.
- 5. Click on the green 'Select Configuration' button and then click on the heading 'Permit Schemes'.
- 6. Select the 'QLD Mass Export Management Scheme (MEMS) – B-Double or Prime Mover and Semitrailer' permit scheme by clicking on the image or scheme title.
- 7. Complete all the fields in the 'Vehicle' step of the permit application and then select the 'Next' button located at the bottom of the page to move onto the Route step of the permit application. B-double applications will request additional information compared to the standard B-double application, you will be required to enter registration details and the length of the configuration.
- 8. In Route Planner, on the PLAN tab select the Single Route.
- 9. Enter your route details using the mapping tool.
- 10.On the ROADS tab, add any route notes to either the road (by clicking on the road name).
- 11.Or add notes to the application under the CONFIRM tab, then tick the confirmation box and SAVE to progress to the next step in your application.
- 12.Navigate through the rest of the application completing all mandatory information and attaching any supporting documentation.
- 13. Follow the prompts to confirm your contact details and complete payment for your application.